### **Ultra Course View: Getting Started**

This Quick Guide will take you through the process of navigating courses in the Ultra Course View.

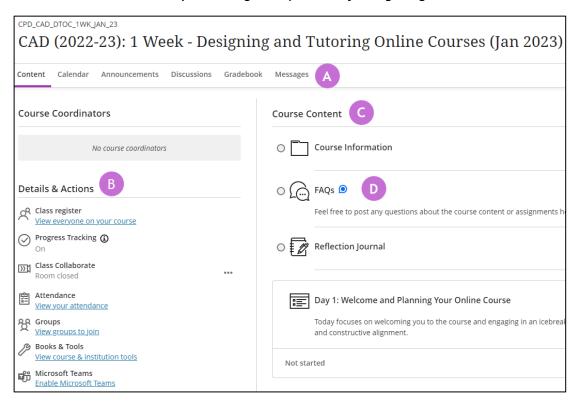

Figure 1 A screenshot of a MyAberdeen course page.

#### **ULTRA:** The course environment

- **A.** Navigation Bar: Open frequently used tools in one step. Select the Content, Calendar, Announcements, Discussions, Gradebook, Messages, and Analytics tabs to easily access those tools.
- **B.** Details & Actions: this menu contains links to information and tools made available for your course, such as Class Collaborate, a list of everyone on your course, and tools available to use on your course.
- **C. Course Content**: All your content appears in the main part of the page. When you open a piece of content, it slides out in a layer on top of the *Course Content* page. Close layers to go back to a previous spot in your course.
- **D. New activity:** The new activity icon appears when new activity occurs in a discussion or course conversation for assignments, tests, and documents.

University of Aberdeen: Centre for Academic Development Reviewed: 13/07/2023

#### Top tips

• Search Course Content: Use the Search Course Content tool to find items within the Course content area.

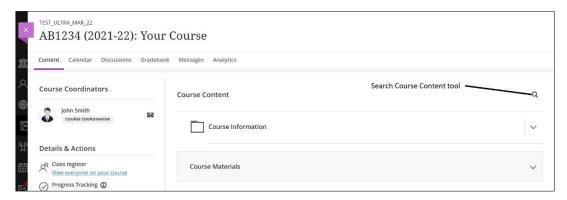

Figure 2 A screenshot of a MyAberdeen course page highlighting the Search Course Content tool to the far right of the screen, beside the Course Content title text.

 Hidden menus: Click on the three dots icon to reveal more options for an item, for example to Download File or to View all recordings of previous Collaborate online meetings.

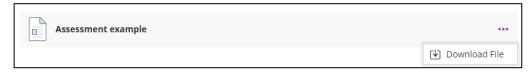

Figure 3 A screenshot of an expanded assessment menu, allowing it to be downloaded.

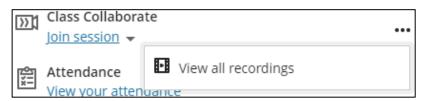

Figure 4 A screenshot of the Course Room menu list after clicking the ellipsis, allowing all recordings to be viewed.

 Alternative formats: some files allow you to download the document in an alternative format, such as HTML or mp3, created by <u>Blackboard Ally</u>. You can still download the file in its original format by clicking the ellipses and **Download Original File**.

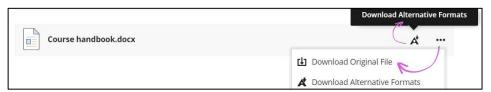

Figure 5 A document with the expanded list, showing a download option and an option to download alternative formats.

University of Aberdeen: Centre for Academic Development Reviewed: 13/07/2023

Announcements: New Announcements will display as a pop us message when you first log
in to the course.

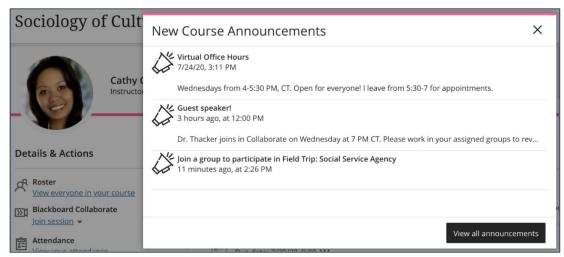

Figure 6 A screenshot of the Course Announcements page displaying the newest announcements for the course.

To view old announcements again, click on the Announcements tab in the Navigation Bar.

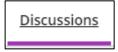

Figure 7 The Discussions button from the Course Navigation bar that has been clicked on.

Messages: Your tutor may communicate to the class by using Messages instead of
announcements. To view all your messages or to send a new message, go to Messages
from the top navigation menu. Please note that messages are not monitored in all courses.
Check your course guide or course information folder for the preferred communication
method.

When you have a new message, you will also get a notification on your Daily Notifications email from Blackboard (unless you have chosen not to receive these in your <u>notification</u> <u>settings</u>).

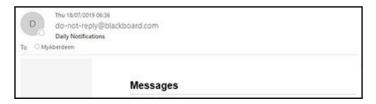

Figure 8 An email displaying the Daily Notifications from Blackboard and the Messages sent from a course.

You may also receive an email notification, if the sender selected to send an email copy.

University of Aberdeen: Centre for Academic Development Reviewed: 13/07/2023

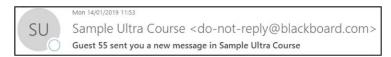

Figure 9 An email displaying the message sent from a course.

University of Aberdeen: Centre for Academic Development Reviewed: 13/07/2023

#### **Further Resources**

• Blackboard: What is Ultra

• Blackboard ULTRA: Access content in a course

• Blackboard ULTRA: Course announcements

• Blackboard ULTRA: <u>Discussions</u>

• Blackboard ULTRA: Messages

• Blackboard ULTRA: Access Blackboard Collaborate from your course

• Blackboard ULTRA: Notifications

University of Aberdeen: Centre for Academic Development Reviewed: 13/07/2023